# **Solar Charge Controller**

─EPIP603 Series

─for Solar PV System

# **Instruction Manual**

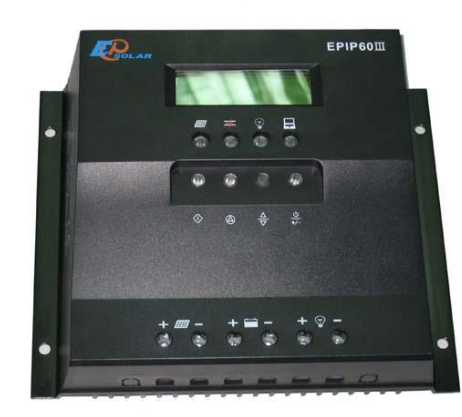

# 1 Characteristic:

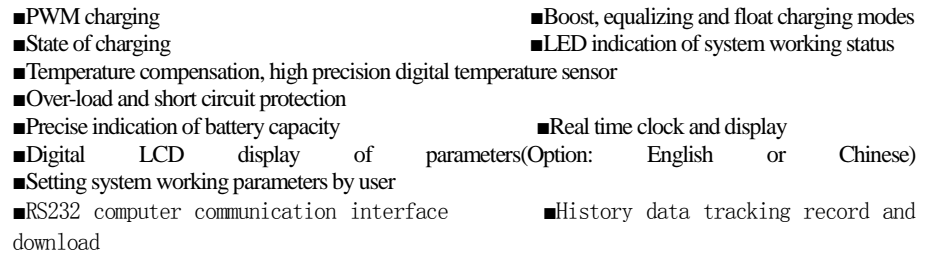

## 2 Controller panel instructions

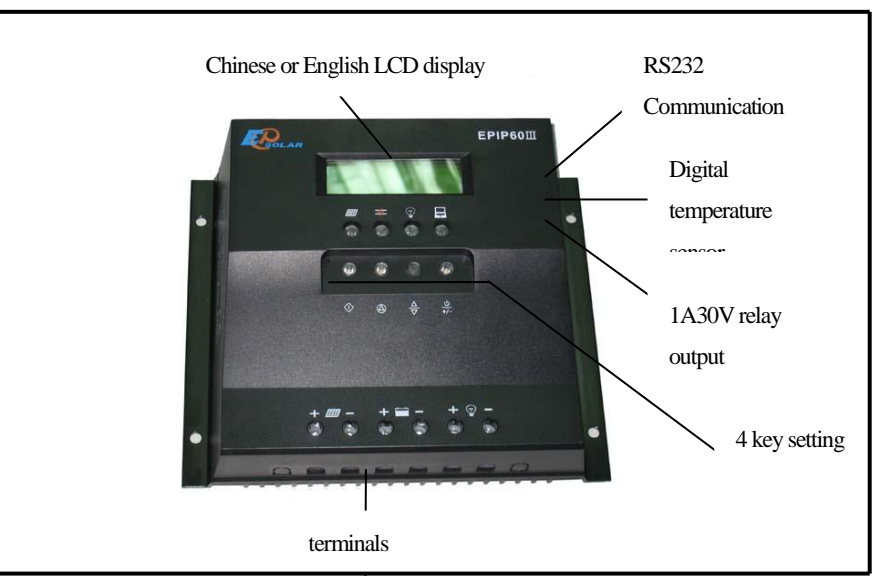

#### 3 Operation & indication instructions

#### ① **key press instruction: the instruction for 4 key press(from left to right)**

- 1)(SET): confirm the selection or modify;
- 2) (CANCEL): confirm the selection or modify, and back to the superior menu;
- 3)(SELECT): select the info which need modify or select menu item
- 4)(POWER/MODIFY): control the load output by hand; the key press can reposit the fault while over-load, short-circuit protection; modify the ata while on modify status;
- ② **The operation process of menu as following**:
- 1) Connection, as Pic.1 display;

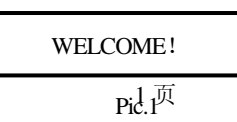

2) Working normally, LCD display the first two parts of operation data(the following example is taken as 12V system), as Pic.2. Nine operation data totally: battery voltage, battery capacity, charging current, load current, PV voltage, PV power, box temperature, battery temperature and system time, you can check through SELECT key, the LCD will display Pic.2, Pic.3, Pic.4, Pic.5, Pic.6, Pic.2 in sequence once you press the SELECT key.

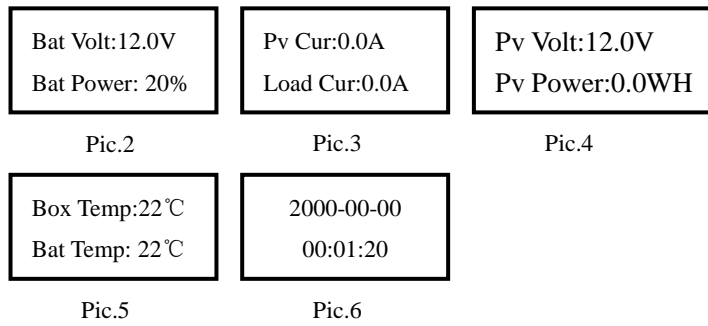

3) While in display "operation data", press CANCEL key, it will display "main menu" as 5 Pic7, and select the first one. (Pls note the display only shows the first two options). Through the SELECT key, you can make selections from the menu. The cursor will be down once you press, when you press the last one, the SELECT key will select first one.

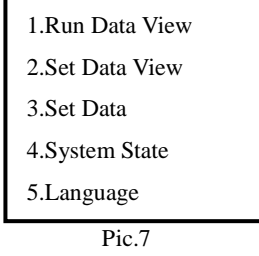

4) While in display "main menu", press SET key, it will be in the selected one.

 $\triangleright$  While in select "Run Data View", the system will show "operation data"; see the above description 2)

 $\triangleright$  While in select "2. Set Data View", the system will show the data which can be set, users can consult Pic.8, Pic.9, Pic.10 through SELECT key.

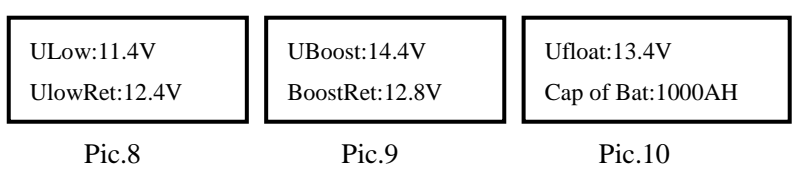

 $\triangleright$  While in select "3.SetData", system will ask for password, showed as Pic.11, the default

password is 1234; input right password (as shown in 5), then be in menu setting, users can set 8 parameters as Pic.12 shows (see the 6) description), finish all the setting, press CANCEL key and back to main menu, or wait for 10 seconds, system will be out of setting menu automatically, and display "RunData"

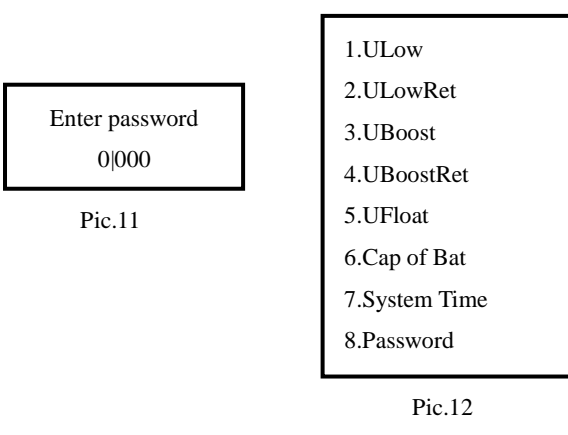

 $\triangleright$  While select "4.system state", the system will display the working status, while short

circuit, over load, over discharging occurs, the users will get the information about the system.

Once everything ok, it will shows as Pic.13.

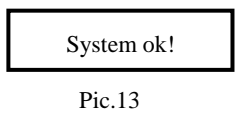

5) Enter password. You can use SELECT key to adjust the password bit, and the number will be added one once you press POWER/MODIFY key; adjust password, press CONFIRM key, it will in the first item of menu "setting menu" as Pic.12 showed if the password is right; if the password is wrong, the system will be back to the main menu automatically.

6) Setdata. Showed as Pic.12, totally 9 parts

 $\triangleright$  The setting way is similar from item 1 to 6, take the float charging as example: use SELECT key and select item 5; press SET key and will be in Float charging mode, which is showed as Pic.14. Press POWER/MODIFY key and adjust the float charging voltage, then press SET key to confirm after modify, the display will be back to "setting menu" automatically, you can press Cancel key for giving up modify.

 $\triangleright$  Set "7. System Time". Select the item 7, press SET key and will be in system time setting mode, showed as Pic 15. Press SELECT key and select the item which need modify, the default modified number is the last two of the year; select the right one, press POWER/MODIFY key and modify all the time, press SET key and save the system time; or press CANCEL key, give up the setting. Be back to "setting menu"

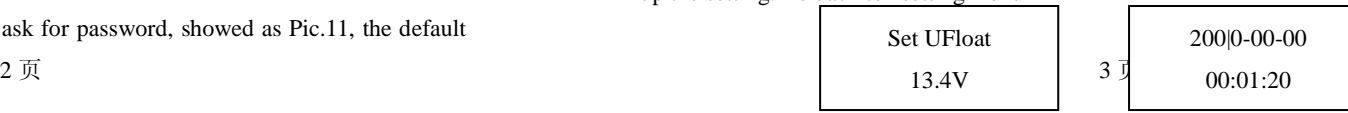

 $\triangleright$  Setting password is the same as entering password.

 Language selection: Chinese or English display. Entering "Language" item, press SELECT key to select language and then press SET key.

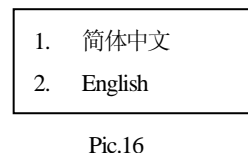

# 4 Installation

The simple installation drawing Pi.c.17

Installation step

- 1.Select the right wire, every square meters diameters can be passed 5A at maximum
- 2.Connect the positive pole of battery with fuse seat in series, the current of fuse will be 1.5 to 2 times of rated current.
- 3 First connect charge controller with battery, and then connect solar panel and load.
- 4 After connection, the display will be the chapter 3 description. If necessary, the users can adjust accordingly. The solar module indication will be green if there is sunlight.
- 5. connect the digital temperature transducer with the controller COM plug

6.If there is some other control, such as backup power system or inverter, you can connect the RELAY interface.

7.**Communication and download history track record**:**this controller has function of saving history track record. The saving time is one month. The record is saved every 30 minutes. Record including: time, battery voltage, load current, PV current, battery temperature and working state parameters(over load, over charging, over discharging)**

#### 5 Security and protection

The controller has the over voltage, over current, short circuit and reverse polarity protection, also TVS lightning proof.

#### 6 Guarantee and service after sales

Guarantee: 1 year

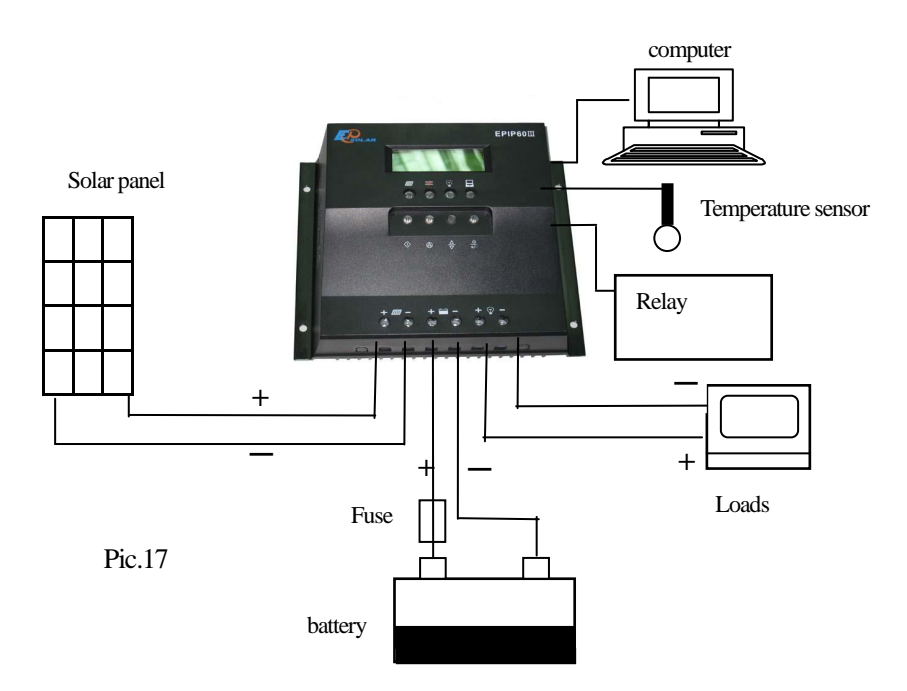

# 7 specifications

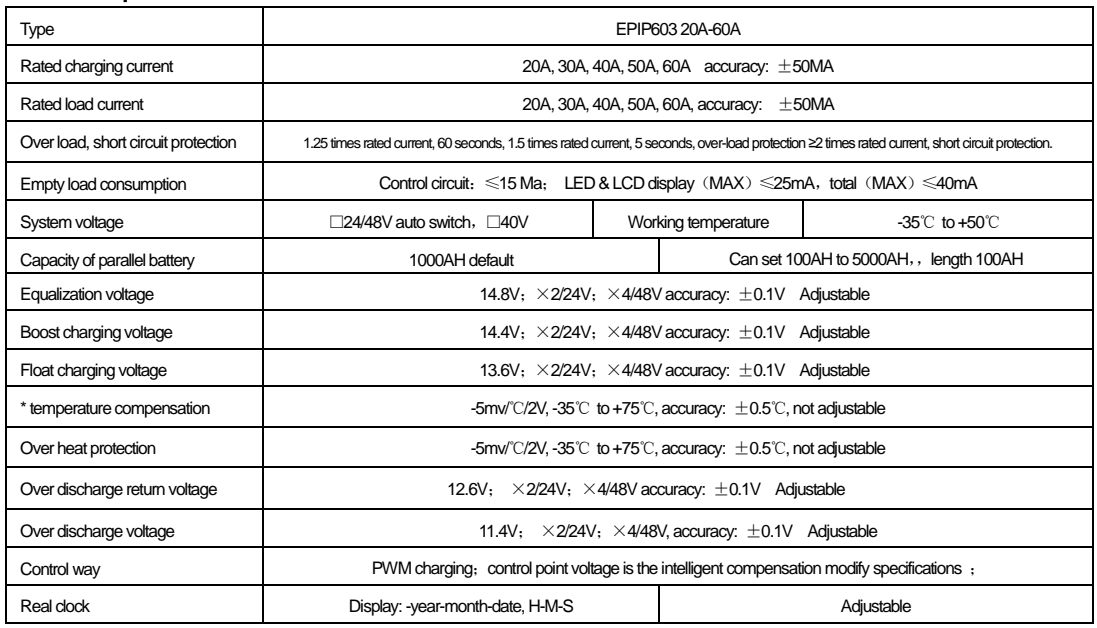

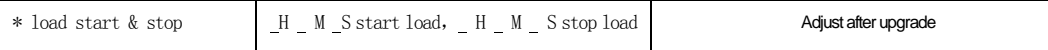

#### The specification of software

This software includes 3 files: main procedure, software disposed file, data saving file. Paste the disposed software in CD in disk of computer. You can select the button on main window as following Pic.

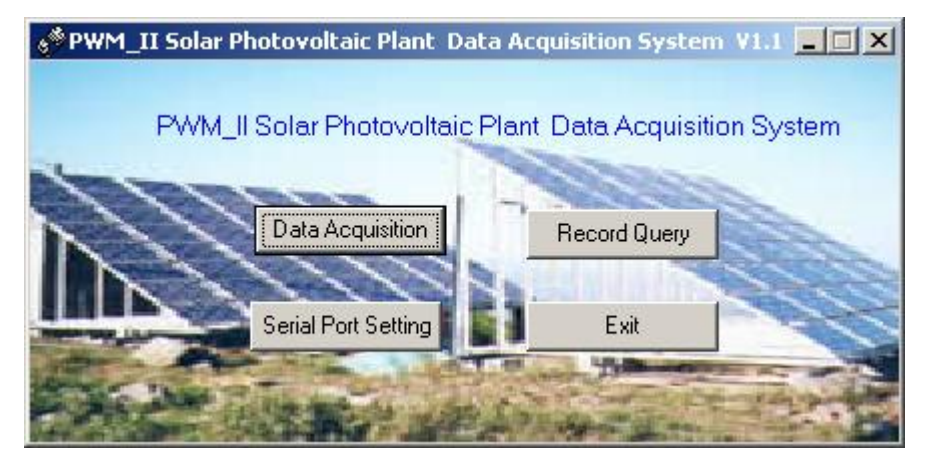

## **1. Serial Port Setting**

First press "serial port setting" button to check and select the serial port number. Users can select the serial port connected with solar controller. Other parameters is default.

#### 2. Data Acquisition

You can click "Data Acquisition" Button to enter data acquisition function window. The window will present the information about communication and records. Press confirm button to close the window after acquisition.

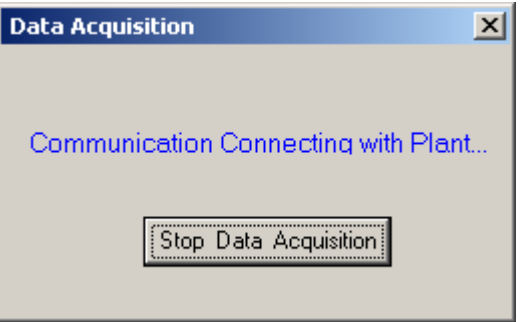

# **3. Record Query**

Click "Record Query" button to enter record query function window. If you check the data from  $1<sup>st</sup>$  January 2008 to  $15<sup>th</sup>$  February, 2008, click the date and press "query" button.

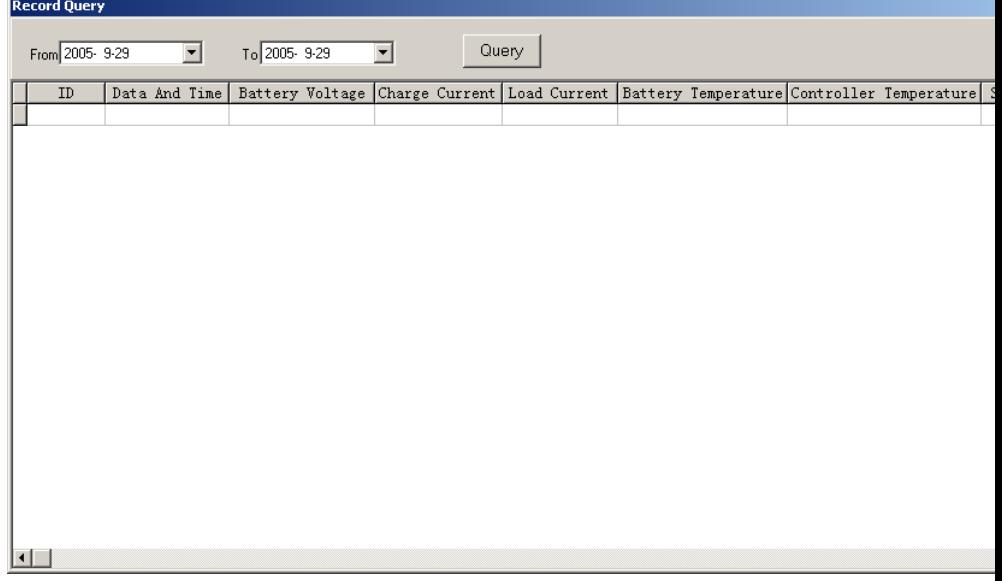